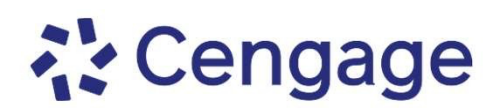

## Crea tu cuenta y regístrate en tu plataforma

## **PARTE 1: Crea tu cuenta**

- 1. Ve a [http://login.cengage.com](http://login.cengage.com/)
- 2. Selecciona **"Create Account"** y después, selecciona **"Student"**.
- **3.** Completa la información que se te pide en el formulario. Al terminar cada pantalla, da clic en **"Next".**

**IMPORTANTE:** Utiliza una dirección de correo a la que tengas acceso, ya que ahí recibirás un mensaje de confirmación para activar tu cuenta.

## **PARTE 2: Valida tu cuenta**

- 1. Busca en la bandeja de entrada de tu correo, un mensaje enviado por Cengage.
- 2. Valida tu cuenta, escribiendo la contraseña que vas a utilizar de ahora en adelante para ingresar a tu plataforma.

## **PARTE 3: Regístrate a tu curso**

- 1. Ingresa a [http://login.cengage.com](http://login.cengage.com/) con tu correo y la contraseñaque determinaste al validar tu cuenta.
- 2. Da clic en la opción **"Enter Access Code or Course Key"**, ubicada en la esquina superior derecha de la pantalla.
- 3. Escribe el Class Key que te proporcionó tu profesor y da clic en **"Register"**.
- 4. Una vez que estés registrado en tu curso, da clic sobre la portada de tu curso, da clic en **"Enter Access Code"**. Escribe el código de acceso que compraste. Para finalizar, da clic en **"Register"**.

Si necesitas soporte técnico, puedes contactar a nuestro equipo a través de:

**https://latinoamericacengage.supporthero.io/content**

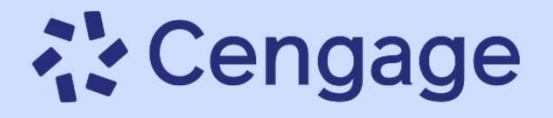

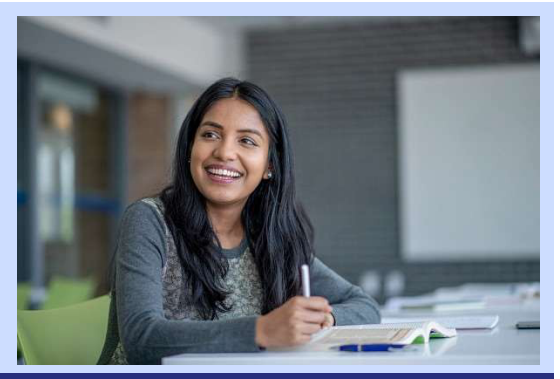